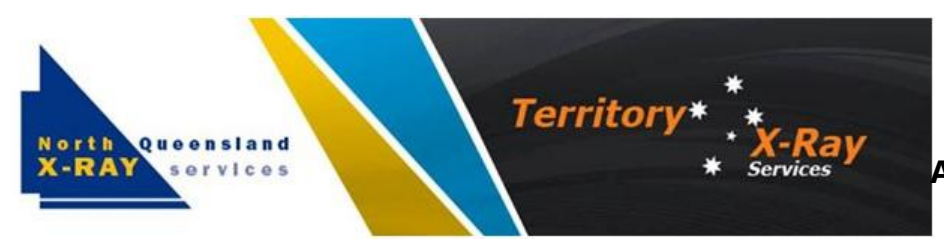

## **Best Practice**

## **A4 Request Print Setting Instructions**

Dear Best Practice Users

In August 2019, North Queensland X-Ray Services changed A4 Referrals to comply with Accreditation standards and include more information on the back regarding the services we provide. Please verify details in Best Practice reflect settings below or however it best suits.

We can provide you with the updated A4 referrals if you require them. Just forward an email to [admintsv@nqxray.com.au](mailto:admintsv@nqxray.com.au) requesting A4 referrals and they will be dropped to the practice ASAP.

Below are the instructions on how to set up Best practice to print the information in the correct places on our referrals.

- Login as a user
- Go into a patients file
- Click on imaging request (Chest x-ray icon)
- Click on user setup on left of imaging request window (clip board with ticks)
- Select provider request layout, click on change button
- From available layouts select add
- Name Layout 'A4 Request" or "NQXRAY"
- Input relevant parameters into fields

## **Numbers in red may substitute initial entries if they do not align with your printer.**

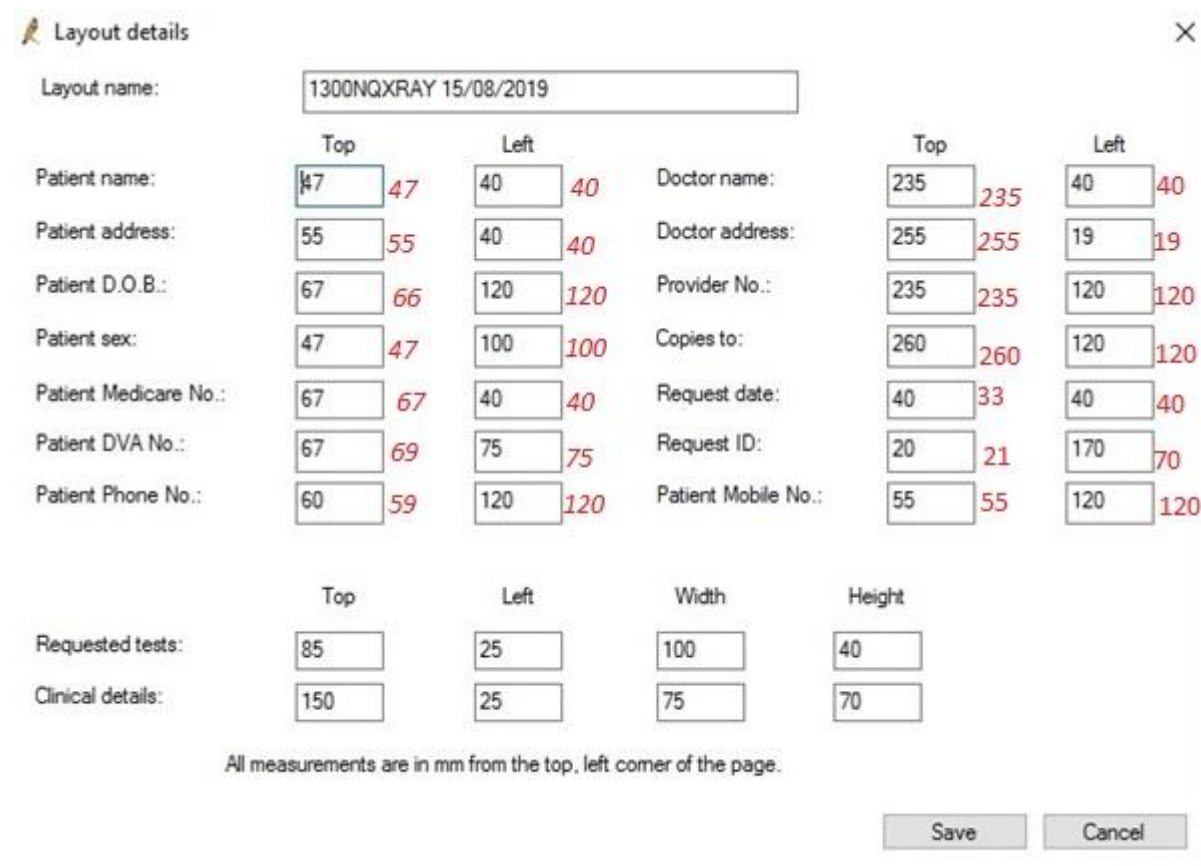

Click on Save